# **INTRODUCTION**

SSPLicence is a windev external component which helps your application to limited access. When we are developing applications we need to give demo versions to Users. After using certain time of period then only they decide to buy your application or not. For managing these things we will provide you an external component - SSPLicence. You just need to add this SSPLicence component to your project.

SSPLicence Component have two versions:

- 1. **SSPLicence Basic :** This version can use only in single project
- 2. **SSPLicence PRO :** This version can use in any number of projects

#### **INSTALLATION:**

Installing SSPLicence is very simple.

We will provide you a Setup File. You need to install setup in

C:\APPS (Default Path will be same don't change this).

After installation you need to give the email ID and Product Key to activate SSPLicence.

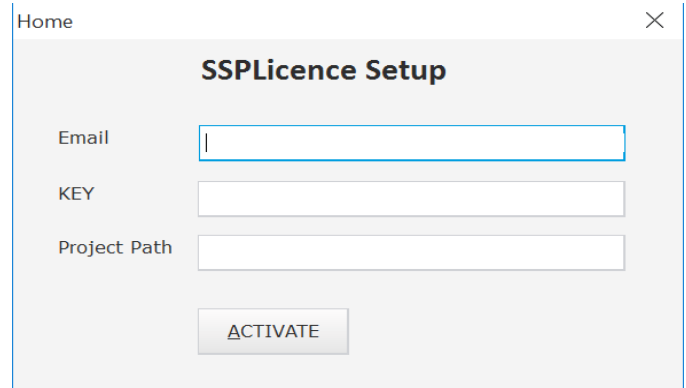

If you have SSPLicence Basic version then you need to add Project Exe Path in Project Path field. SSPLicence PRO version means you can leave project path field.

SSP-Licence.wdi and SSP-Licence.wdk files will be in the installed path. Once Activated You can import SSP-Licence.wdi and SSPLIC.wdi files in your projects.

SSPLIC.wdi – This is for managing module settings. If you don't want module settings no need to import SSPLIC.wdi.

Path: Project Tab -> Project -> Import -> An External Component -> From a file... Select SSP-Licence.wdi and SSPLIC.wdi files.

#### **USING SSPLicence:**

Once you added the component in your Project. You need to enter the following code in the Initialization of project:

If you need Module Settings

```
gbufResult is Buffer = SetMods()
gclSSPProtect is SSP_LICENSE(gbufResult)
```
Else

gclSSPProtect is object SSP\_LICENSE

After this when you are running your application you need to configure your project protection settings.

It Includes External Server Configurations and Email Configurations.

Project Name: Give your Project Name

# **Registered Version Settings:**

If you want to set 1 year registration give 365 days, if it's unlimited leave this section Licence Per Email: If you want to give multiple demo version for single email id you can mention here if it is single enter 1.

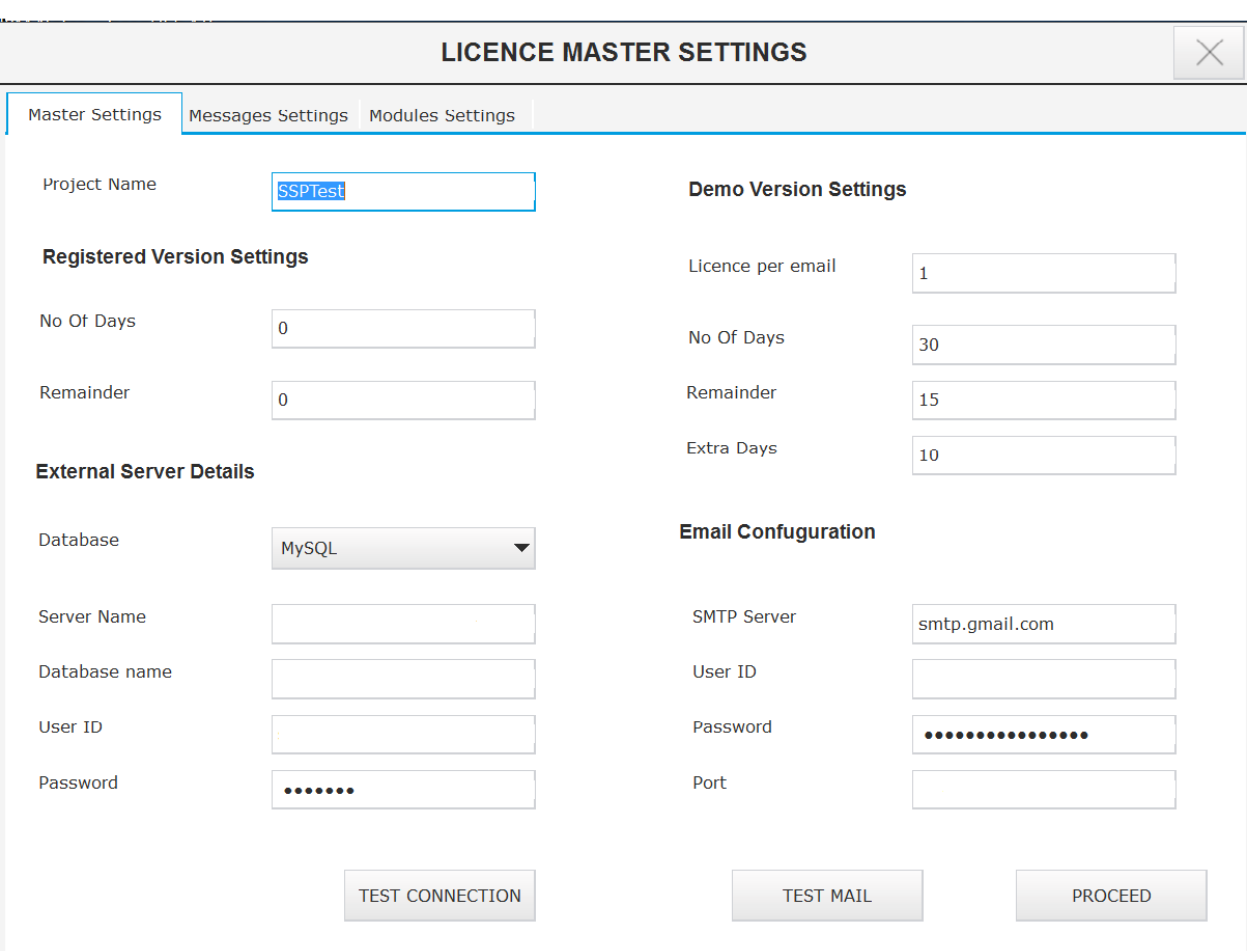

Demo Days: How many days you want to give your software for demo

Remainder Days: When you want to remind you user

Extra Days: After completing demo days if the user need to request for extra days. If

you don't want to give extra days leave it.

# **External Server Configuration:**

You can use either MySQL server or HFSQL client server. It should be hosted.

Here we are keeping all client details.

# **Email Configuration**

When user request for Registration or Extra days we will get emails.

You can use any email SMTP server.

For Gmail:

SMTP Server: smtp.gmail.com

Port: 587

After entering these details you can click on Save and Continue.

These master details will store in your external server database.

# **Messages Settings:**

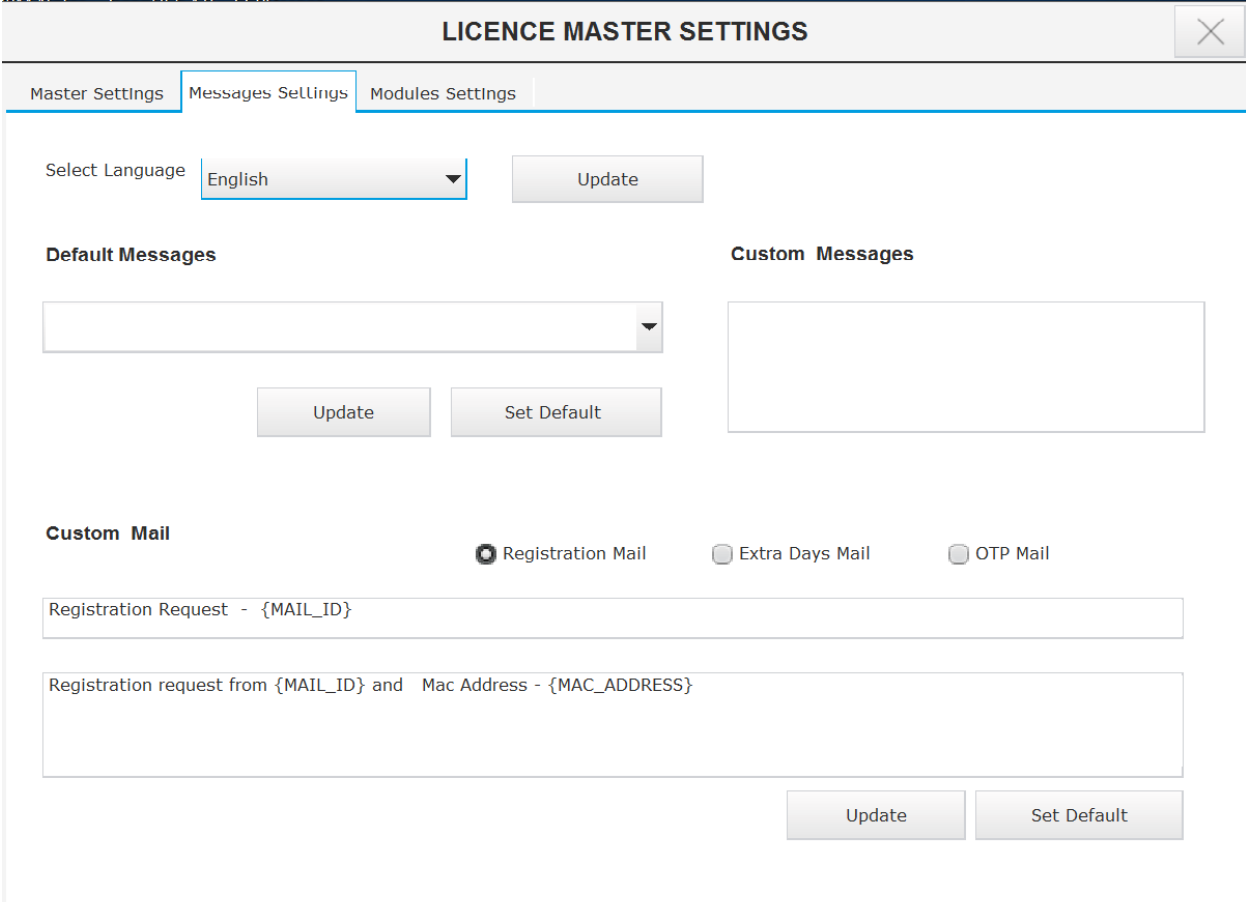

Here we can Change Language (English & French). Also we can customize messages and Emails.

## **Module Settings:**

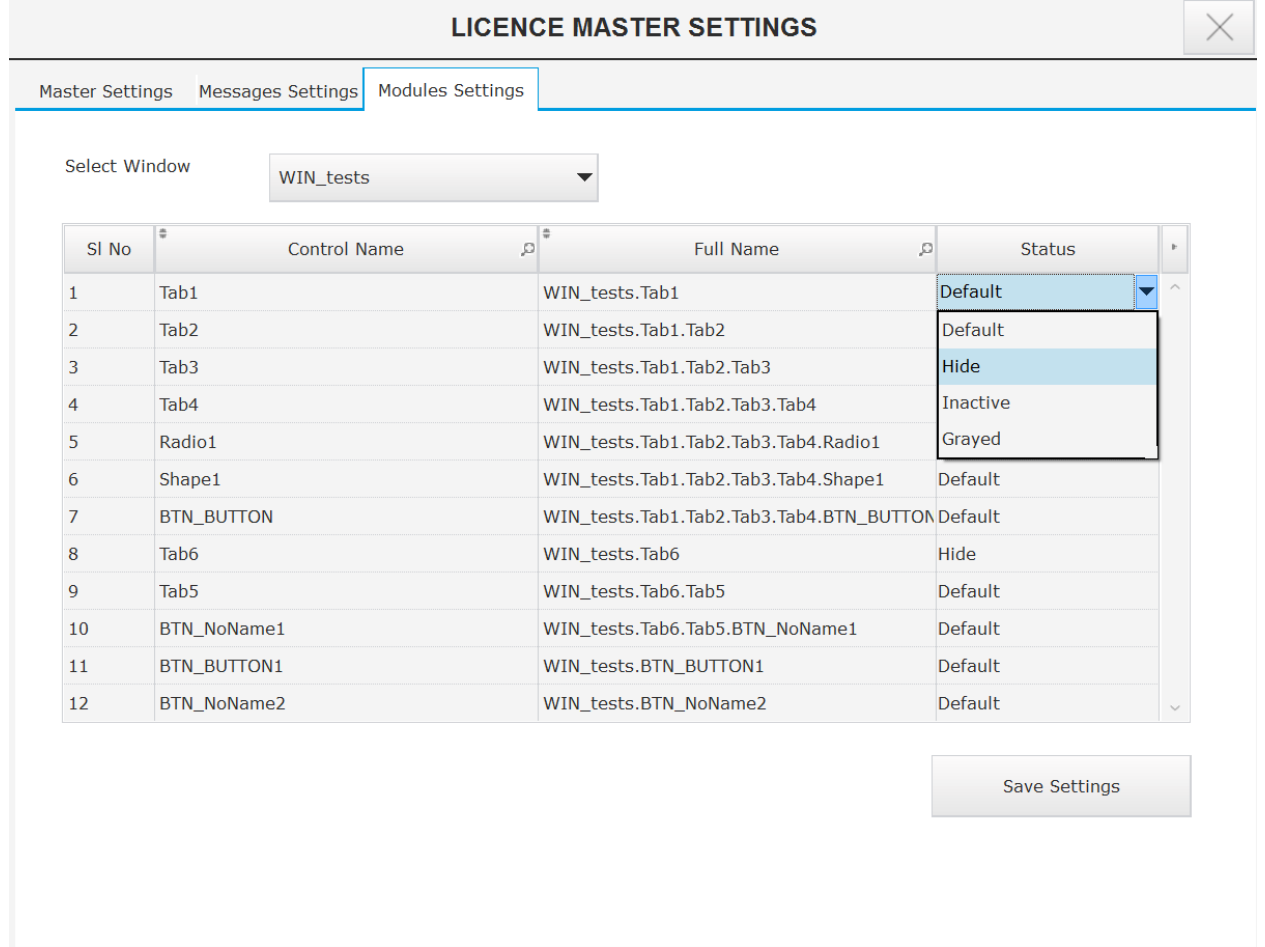

From this TAB we can configure which all are modules we need to hide/Invisible or

Grayed for current setup.

To work this you need to add following line in the initialization code of windows which all are having customization.

gclSSPProtect.CheckModules(MySelf..Name)

## **Client Details Report:**

To view client details report you can use following code

## gclSSPProtect.ClientsReport()

In this report you can change user licence status once they done your payment.

License Status are: Registered, Demo, Demo Extra

## **Note: Don't give this report with your application**

## **Setup Creation:**

When you create setup you need to add SSPLicence and SSPLIC (If you are using Module Settings).

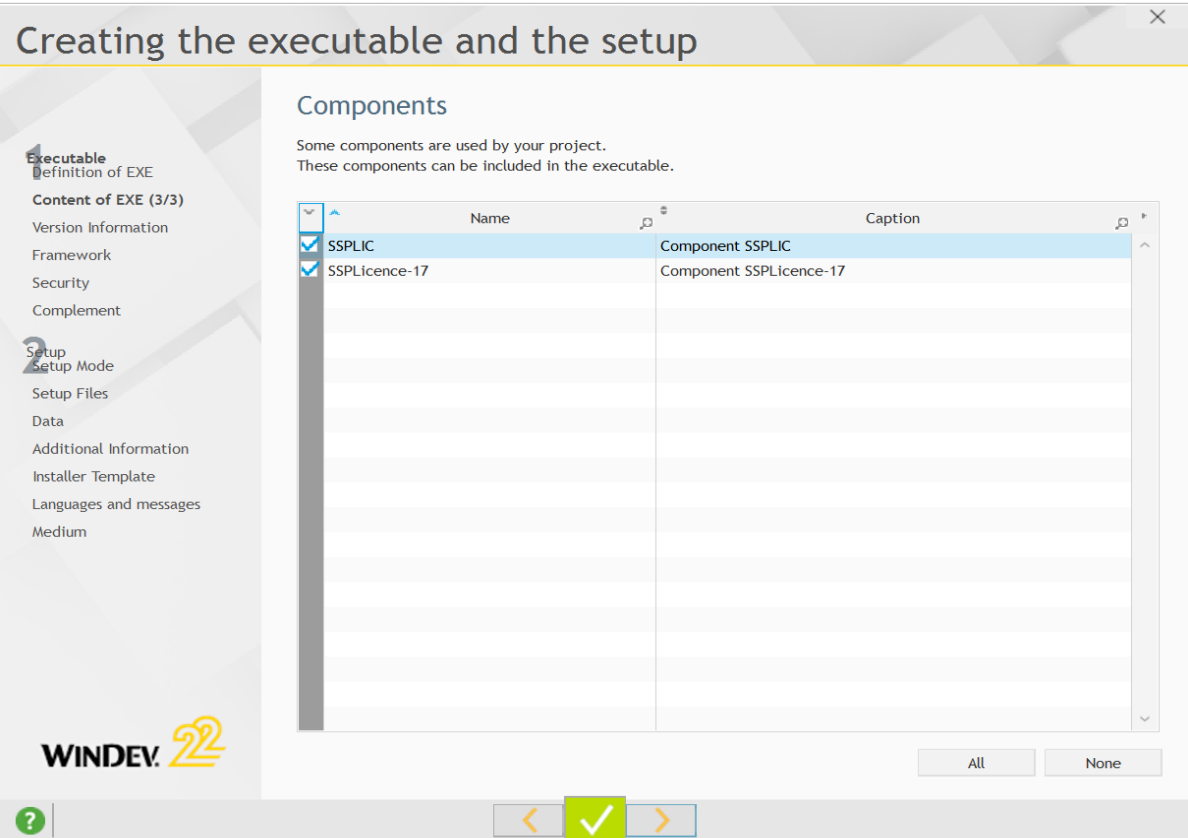

Also check sspProtect.lic,Messages.fic and Messages.ndx are present in files installed. Automatically sspProtect.lic will be included. You need add Messages.fic and

#### Messages.ndx

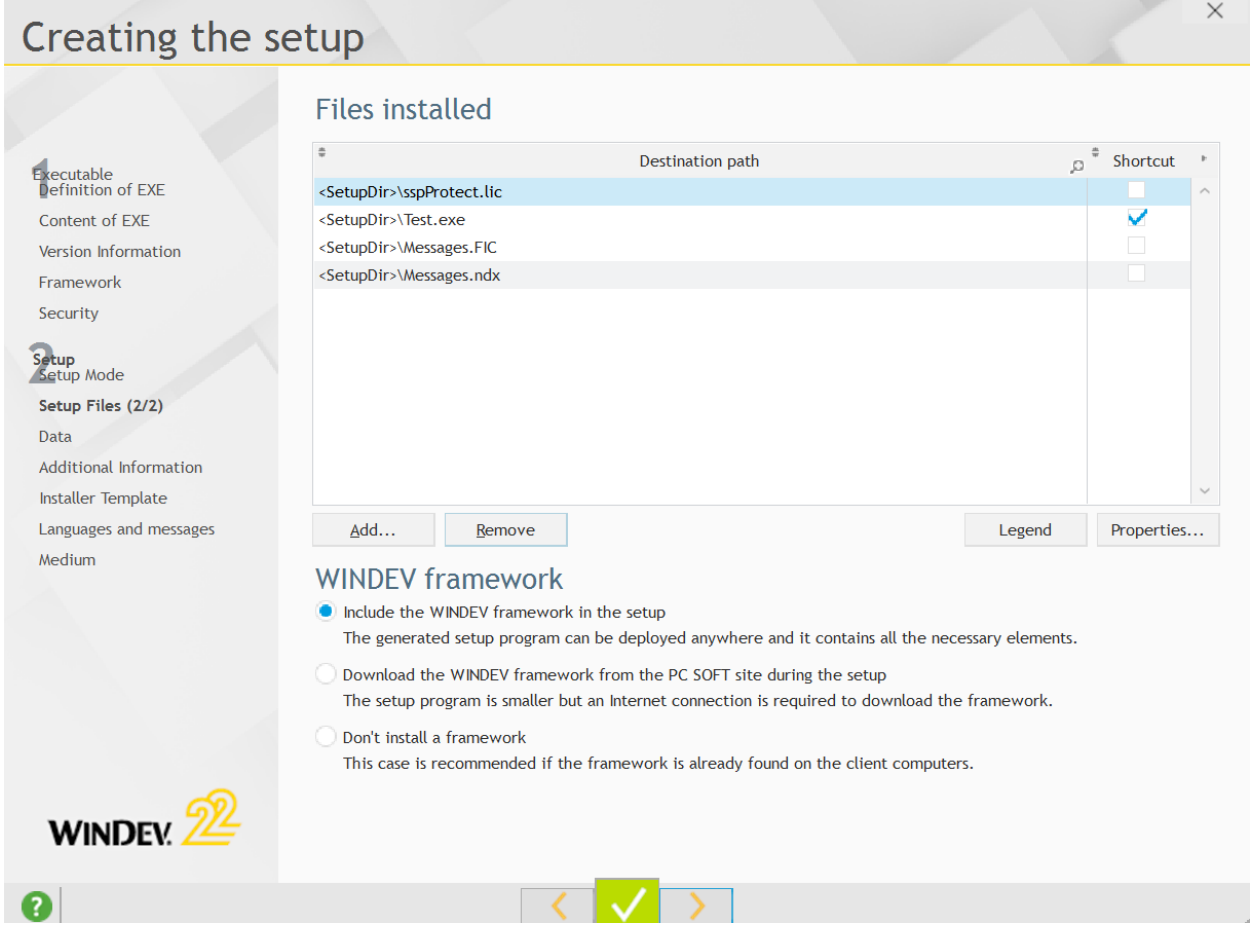

# **That's all. Thank You**

For Further clarifications feel free to contact: support@ssphilip.com